# <span id="page-0-0"></span>**Release 6.11.17.xx Release 6.11.16.xx**

**Liberações no Release Solução Hotal Back Office**

28/12/2020

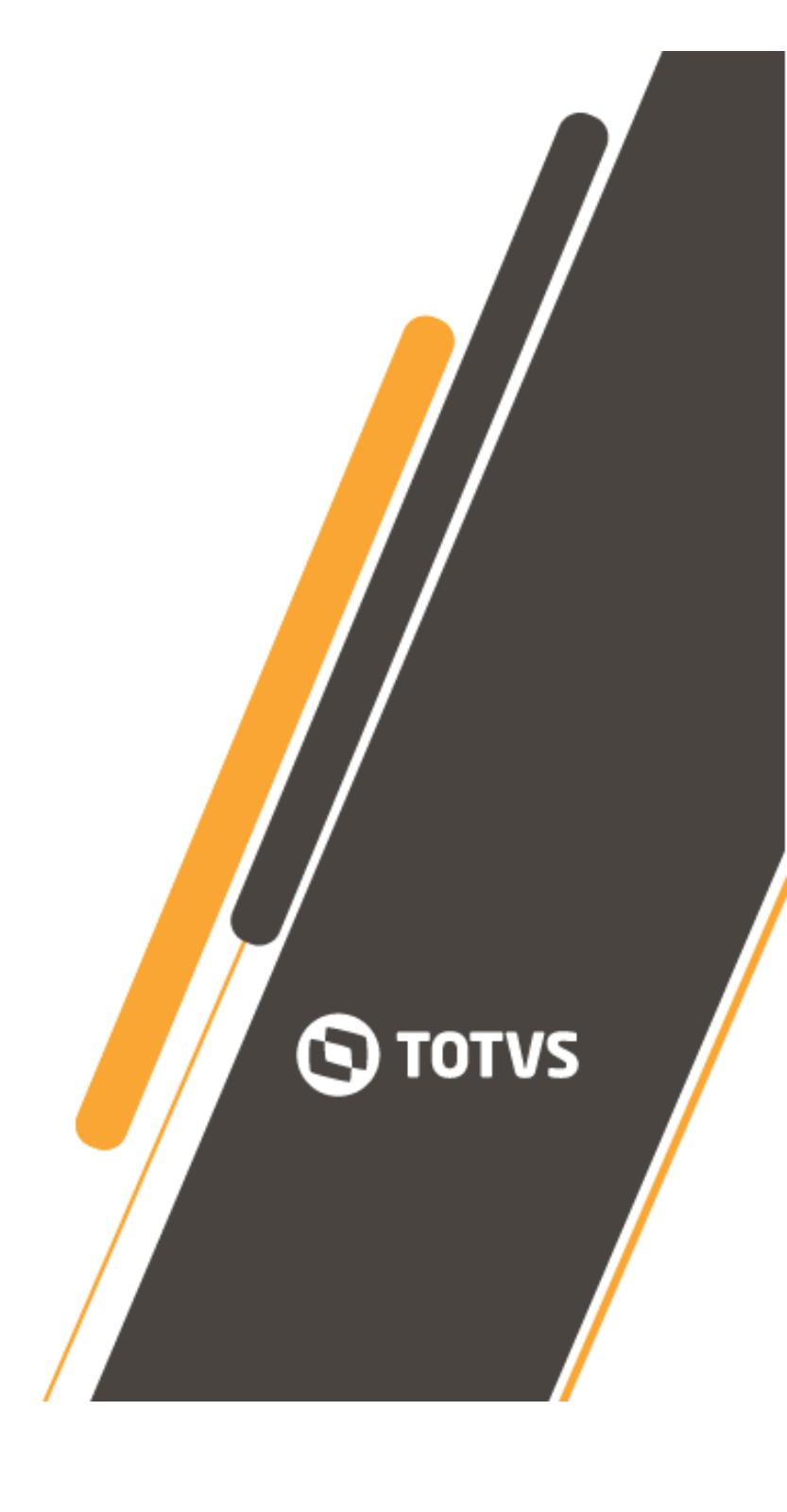

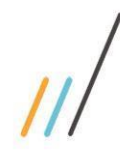

- [Visão Geral](#page-1-0) 1 [Almoxarifado](#page-1-1) 1 [Contas a Pagar](#page-5-0) 5 [RAD](#page-6-0) 6
- $\bigcap$ 
	-

# <span id="page-1-0"></span>**Visão Geral**

Este documento contempla liberações (telas, regras, funcionalidades e implementações) contidas no release 6.11.16.xx e 6.11.17.xx das Soluções Hotal Back Office.

Esclarecendo que para a release, 6.11.16.xx não foi emitido este relatório; as informações da release anterior, estão também neste relatório.

Para acesso ao conteúdo completo das liberações, clique no link abaixo para acessar o nosso TDN. <https://tdn.totvs.com/display/CMNET/Novidades+do+Release>

## <span id="page-1-1"></span>**Almoxarifado**

**01.-Implementação do campo GTIN no cadastro de insumos e alimentação do campo pela leitura de XML.** *Acesso: Cadastros* **> Produto > Insumos – 6.11.16.xx**

*Funcionalidade*

O GTIN, "Global Trade Item Number" (Número Global do Item Comercial) é um identificador para itens comerciais desenvolvido e controlado pela GS1, antiga EAN/UCC. Os GTINs, anteriormente chamados de códigos EAN, são atribuídos para qualquer item (produto ou serviço) que pode ser precificado, pedido ou faturado em qualquer ponto da cadeia de suprimentos.

- Implementado o campo GTIN, na tela de cadastro de insumos.

- No recebimento de nota fiscal via XML, existindo a tag cEANTrib no item a seu conteúdo será associado ao campo GTIN;

- Se já existir um GTIN associado, e outro diferente do informado no cadastro de insumo for associado, estee será gravado em no *Cadastros* **> Produto > Código de Barras por Artigo.**

- Ao ser feita a integração com o Fiscall Flex, o código GTIN é informado no arquivo DOCUMENTOSFISCAIS.XML na tag IDGTIN.

- No APP Meu Inventario de Estoque, a primeira leitura passa a ser feita no código GTIN, em seguida EAN e por último código de barras.

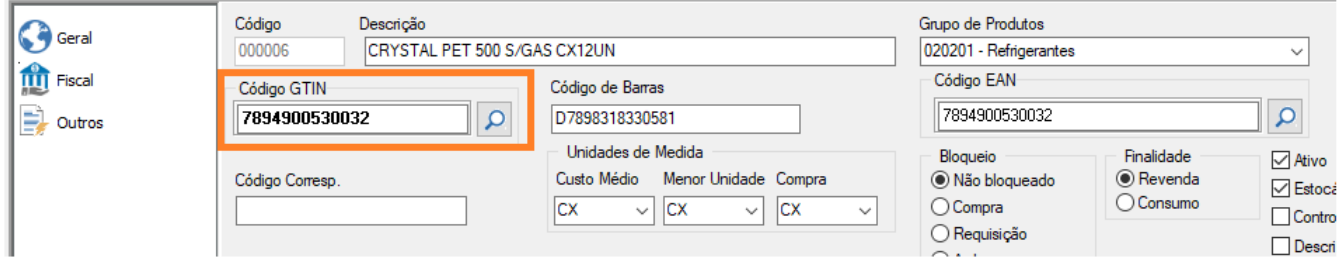

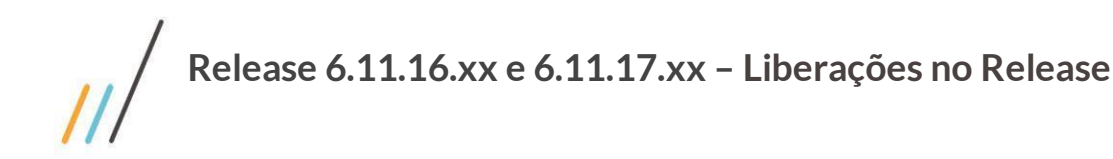

- 
- **02.-Retificação da integração fiscal, quando utilizado o CST20 e CST70 no campo ICMS – Parte B.** *Acesso: Movimentação > Compra > Recebimento de Mercadoria > Sem OC / Com OC* **– 6.11.16.xx** *Funcionalidade*

- Implementada regra de integração fiscal, conforme a indicação do CST no cadastro do insumo.

Sendo indicado CST20 ou CST70, o sistema irá fazer a leitura dos valores indicados nos custos agregados, calculando o valor da base reduzida e atribuindo ao campo outros, no fiscal flex.

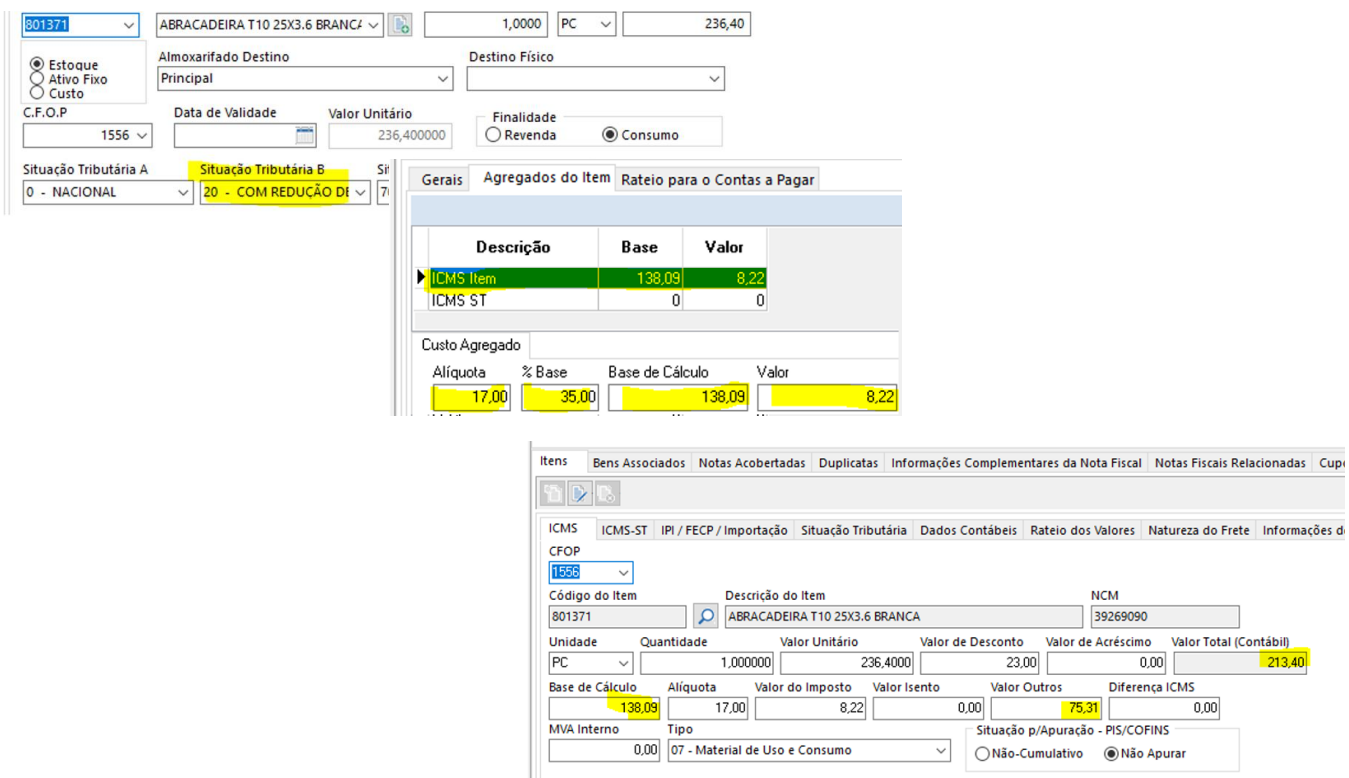

**03.-Implementada o Recebimento de Mercadoria por XML, das DANFEs serie 890/899 (Produtor Rural)** *Acesso: Lançamento* **> Documentos > Registra – 6.11.16.xx** *Funcionalidade*

Realizada implementação da funcionalidade, sem mudança operacional do processo de Recebimento de Mercadoria por XML.

- **04.- Melhorias no processo de Recebimento de Mercadoria por XML – 6.11.16.xx**
	- *Acesso: Sistema >* **Configuração > Parâmetros do Sistema > guia Integração com NFe** *Tela*
	- Diretório de exportação de XML, movido para a guia Integração com NFe
	- Impedimento que os diretórios de exportação e de importação, sejam os mesmos, com o retorna de crítica.

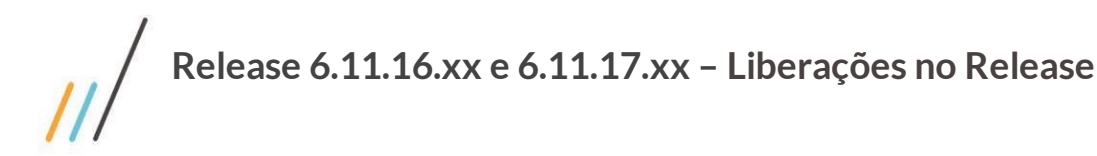

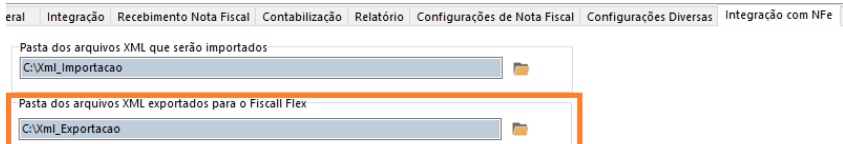

#### *Acesso: Movimentação > Compra > Recebimento de Mercadoria > Sem OC / Com OC Funcionalidade*

- Após selecionar o **botão importar NF-e**, o sistema irá fazer a carga de forma automática dos XMLs pendentes de recebimento que estiverem no diretório ou que estiveram já na base de dados, sem a necessidade de seleção do botão Carregar XML´s.

#### *Acesso: Movimentação > Compra > Recebimento de Mercadoria > Sem OC / Com OC Funcionalidade*

- Criada flag para que, uma vez marcada, seja possível a importação direta para a tela de recebimento de mercadoria, sem a necessidade de passar pela tela de relacionamento de produtos. Somente será importada as Danfes com todos os itens do XML relacionados;

- Se mesmo com a flag marcada ou estando a flag desmarcada, houverem itens a serem relacionados, o sistema irá para a tela de relacionamento de produtos.

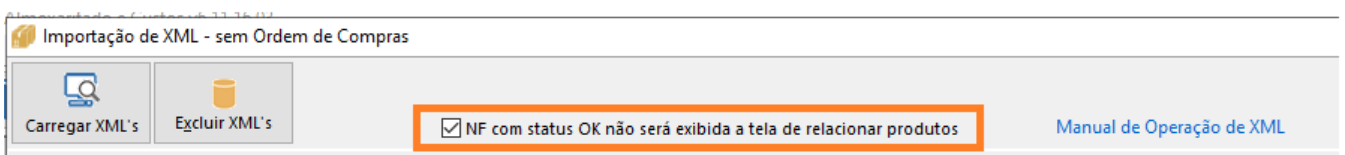

**05.- Funcionalidade de Notificação (alerta) para emissão de relatórios de Validade de produtos.**

## *Acesso: Sistema* **> Configuração > Parâmetros > Notificação – 6.11.17.xx**

#### *Funcionalidade*

Realizada implementação da funcionalidade, para trazer conforme parametrização, notificação por pop-up referente ao controle de validade dos itens com este campo preenchido no recebimento de mercadoria **(1)** e que seja obrigatório o uso, com a marcação da flag no cadastro de insumo**(2).**

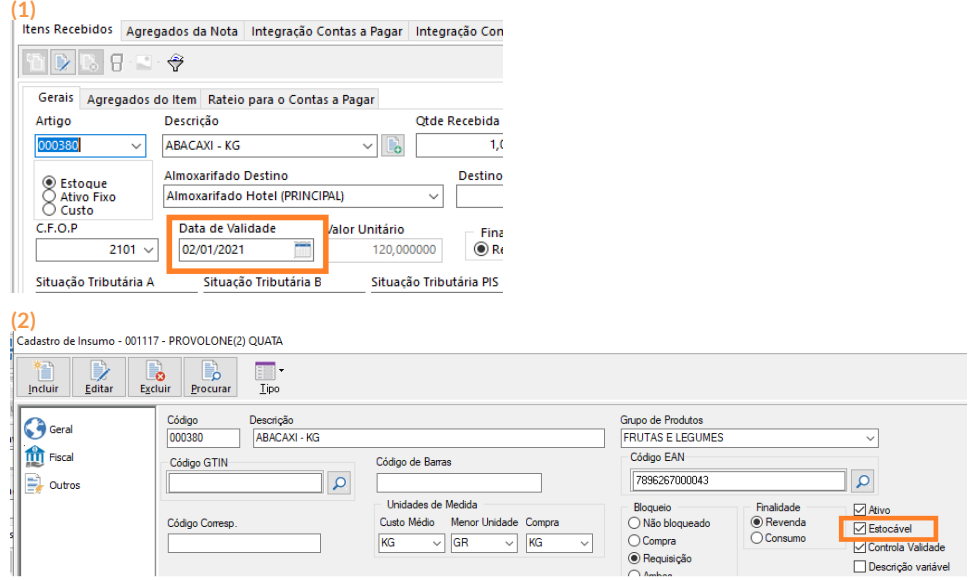

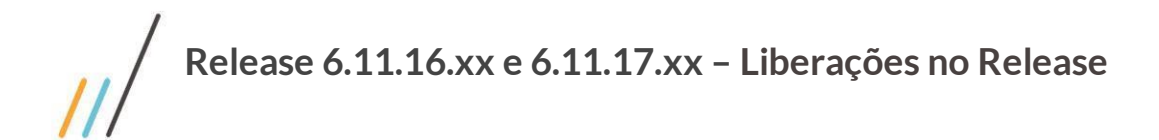

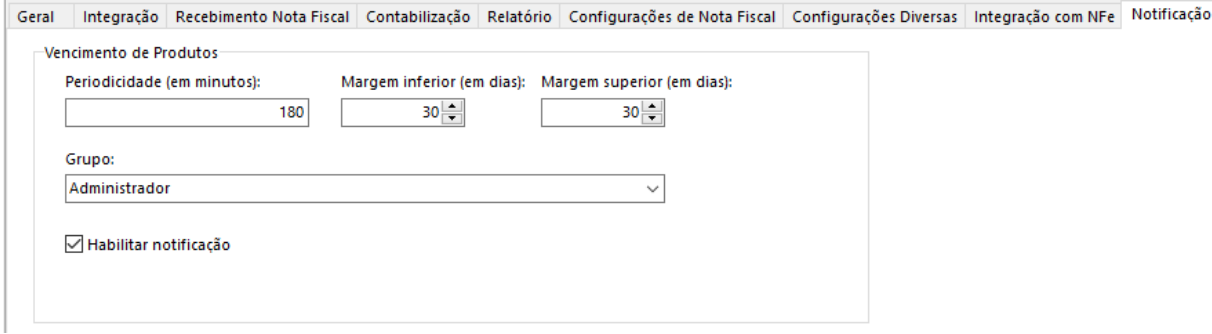

Nesta parametrização, temo como exemplo:

- Periodicidade de 180 min (3horas), o Pop-up será exibido de 3h em 3h horas;

- Margens inferior e superior com, 30 dias; com o dia 28/12/2020, o sistema inicia a verificação em 28*/11/2020* até 28/*21/2021;*

- Somente quem faz parte do grupo Administrado;
- Notificação habilitada para funcionamento, pela marcação da flag;

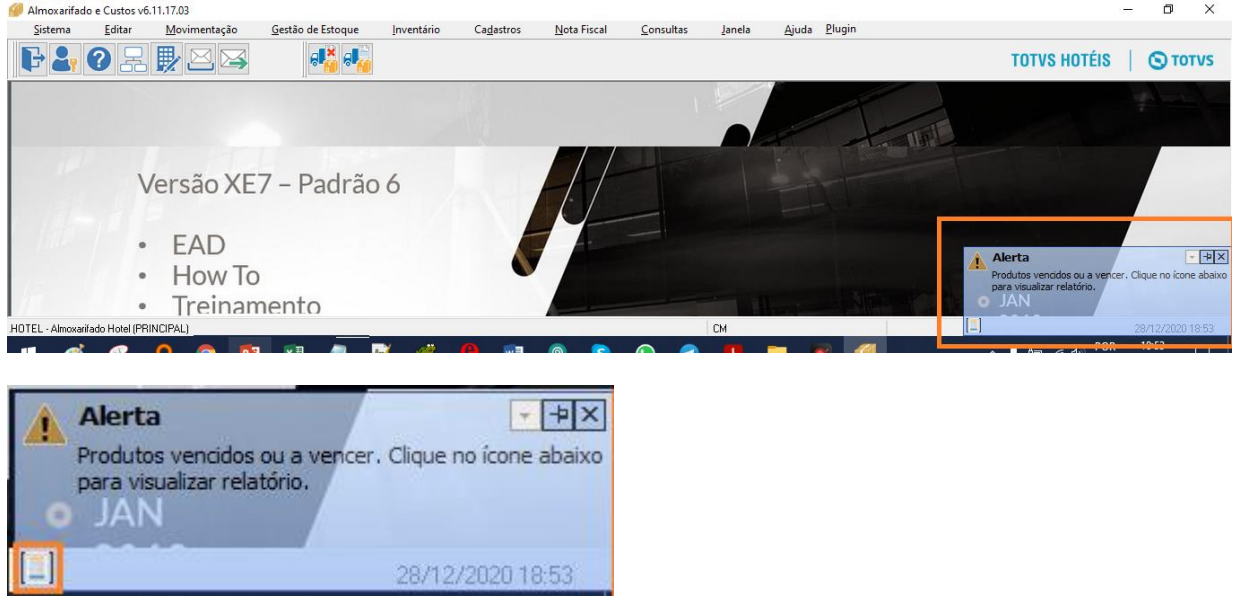

Clicando no ícone de relatório dentro do pop-up, o relatório de controle de validade é aberto, em base aos dados referente as datas informadas;

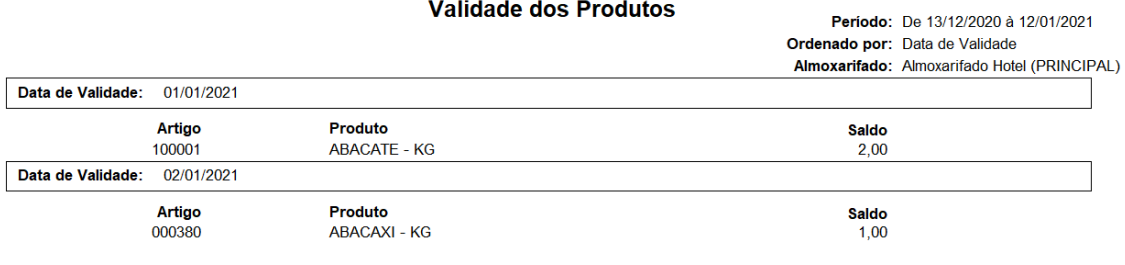

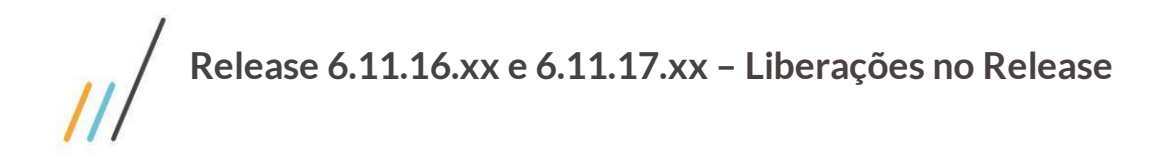

## <span id="page-5-0"></span>**Contas a Pagar**

**06.-Implementação do filtro Banco, no relatório de Valores Pagos – 6.11.16.xx**

*Acesso: Consultas >* **Relatórios > Contas a Pagar > Operacionais > Valores Pagos**

*Relatório*

Realizada a Implementação do filtro Banco.

Implementado também o campo no relatório do sistema contas a receber, Valores Recebidos.

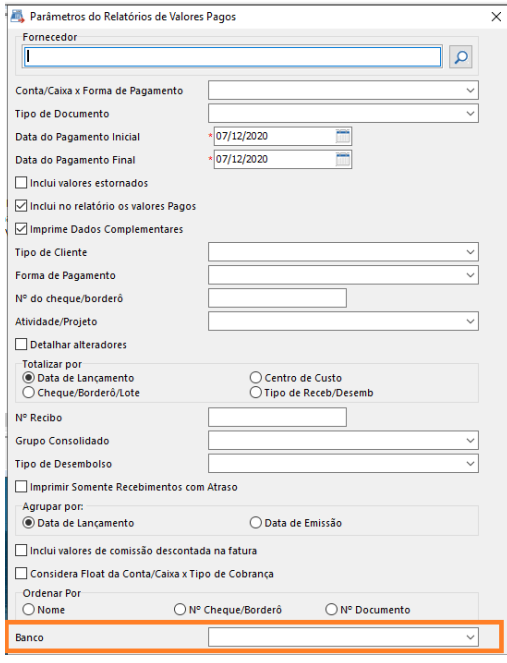

## **Contas a Receber**

**07.- Melhoria na funcionalidade do botão Confirmar, na tela de baixa automática por arquivo retorno – 6.11.17.xx** *Acesso: Cobrança >* **Recebimento > Automático (Retorno)**

#### *Funcionalidade*

Realizada a melhoria, para que ao final do processo de importação de um arquivo, o botão Conformar, retornasse a ficar habilitado, sem a necessidade de sair da tela e entrar novamente.

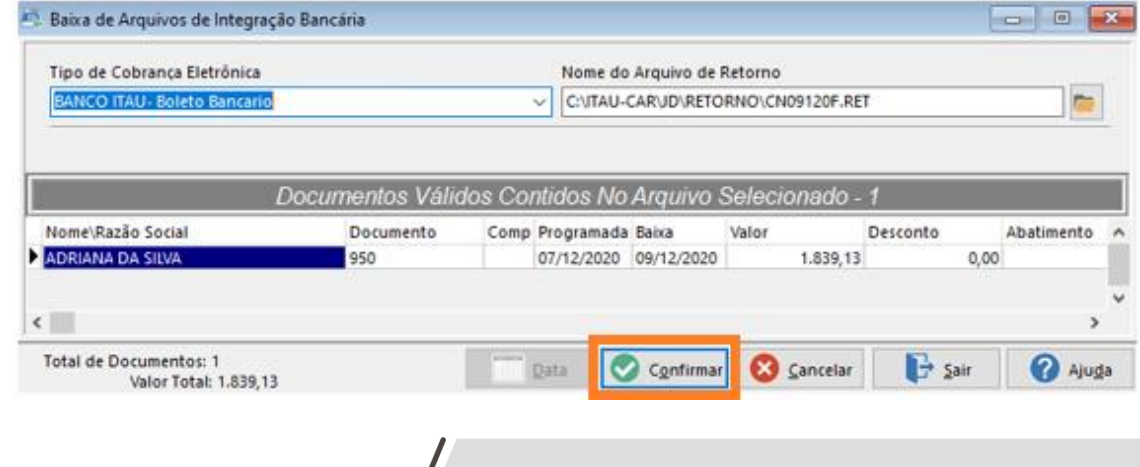

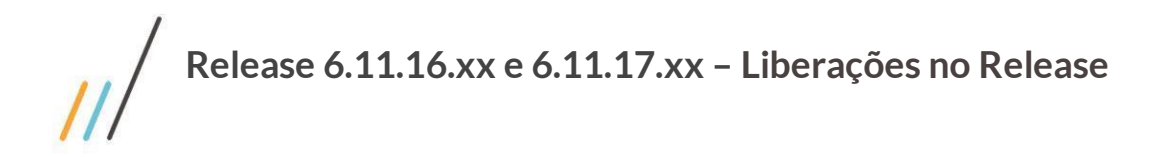

# **Contabilidade**

**08.- Melhoria no método de criação de períodos contábeis – 6.11.17.xx** *Acesso: Cadastros >* **Períodos Contábeis**

*Funcionalidade*

Realizada a melhoria, para a criação dos períodos contábeis.

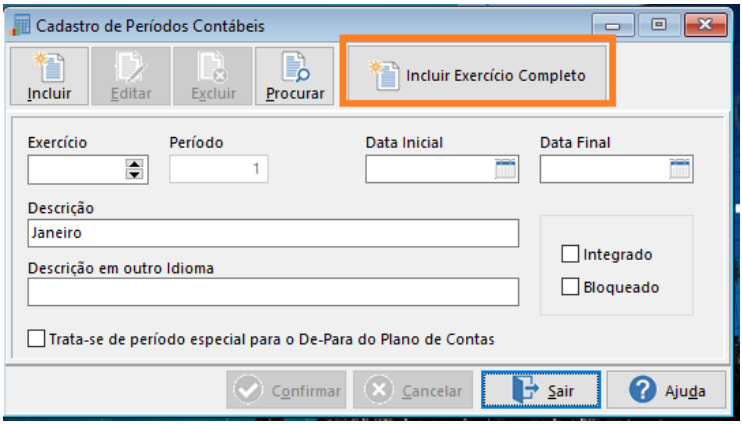

- Selecionando o botão *Incluir Exercício Completo*, deverá ser informado o exercício a ser criado no campo Exercício e selecionar OK, para iniciar o processo de cadastro.

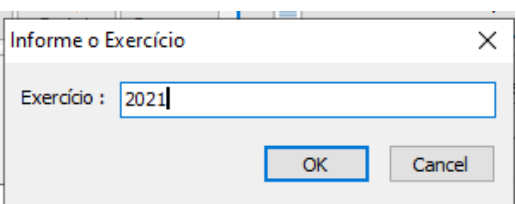

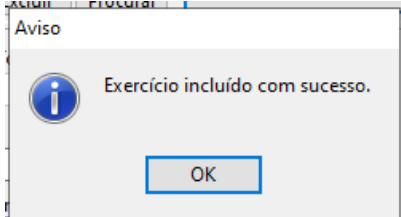

- Ao final será exibido a mensagem ao lado, com a indicação do exercício inserido.

- Caso o exercício esta somente com alguns períodos cadastrados, a funcionalidade irá complementar com os períodos faltantes, retornando mensagem ao usuário;

- O acesso há um período específico e as manutenções necessárias, continuam

#### sendo permitidas normalmente.

# <span id="page-6-0"></span>**RAD**

**09.-Implementação de envio de e-mail para quem abriu o processo RAD. – 6.11.16.xx**

### *Acesso: Nos sistemas em que o RAD integra*

### *Funcionalidade*

Implementado o recebimento de e-mail referente ao cumprimento das etapas RAD, para o usuário que criou o processo. Desta forma, este passa a ter ciência quando um processo RAD for analisado, quem analisou e sua justificativa.

Exemplo de e-mail recebido pelo usuário CM, que criou o processo RAD.

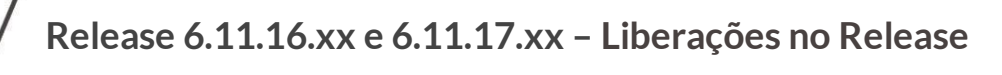

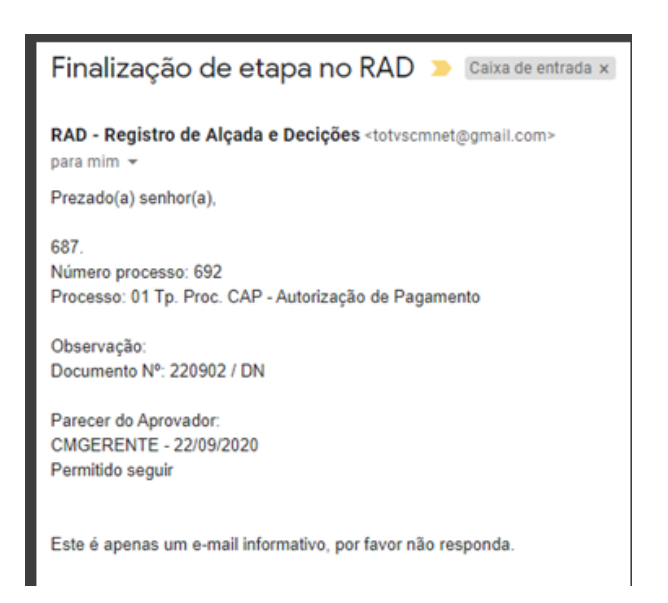

**10.-Retificação do cadastro Etapa x Grupo de Autorização – 6.11.16.xx** *Acesso: Cadastros > Etapa x Grupo de Autorização*

#### *Funcionalidade*

Ao pesquisar processo, os dados serão apresentados de acordo com a flag Utiliza tipo de processo por empresa na tela de parâmetro do RAD. Se marcada, os processos serão somente os da empresa logada, se não, todos os processos são exibidos.

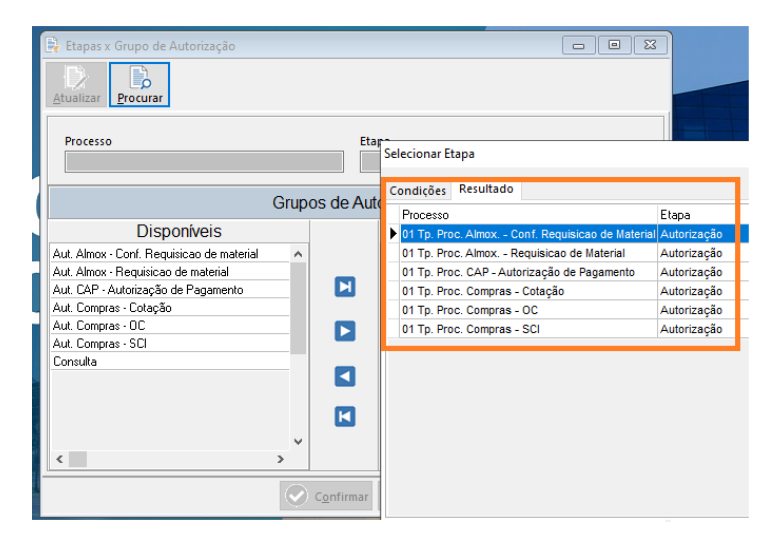